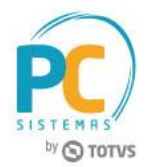

### **Sumário**

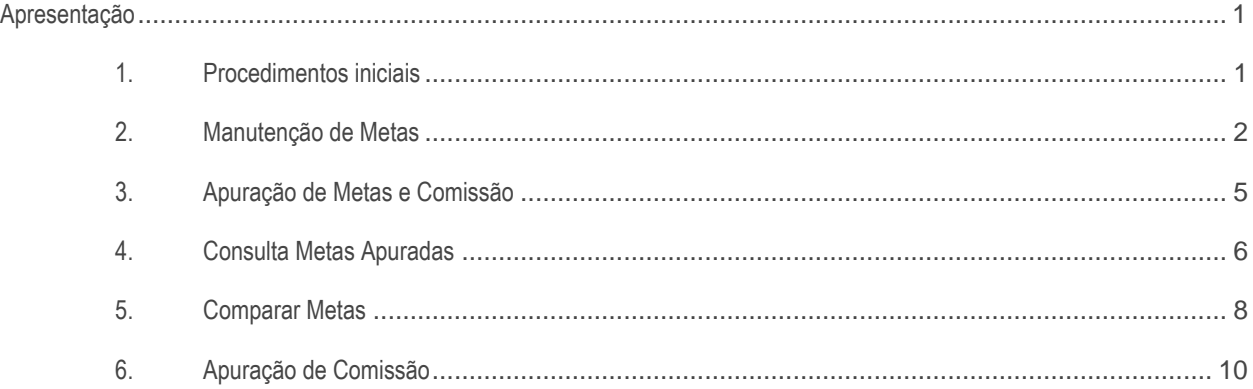

# <span id="page-0-0"></span>**Apresentação**

Rotina 6027 - Manutenção de Metas de Garçom, foi criada para permitir parametrizar metas e realizar a apuração das vendas por período e garçom.

Este tutorial orienta o usuário a realizar manutenção de metas, apuração de metas e comissão, consulta de metas apuradas, comparação de metas e apuração de comissão.

**Abaixo, descrição da criação e das últimas alterações efetuadas no documento.**

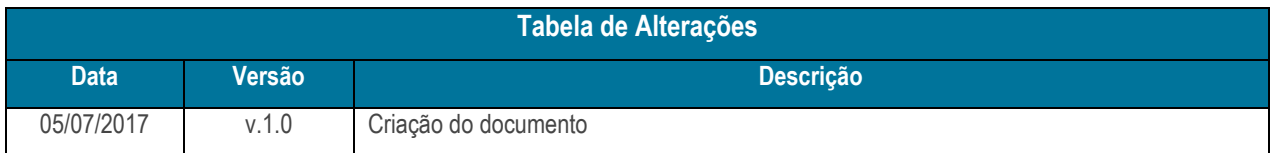

# <span id="page-0-1"></span>**1. Procedimentos iniciais**

- Antes de realizar o processo metas de vendas por garçom acesse a rotina **132 – Parâmetros da Presidência** e informe nos parâmetro **3871 - Percentual de comissão do garçom geral**, o percentual de comissão geral e **3872 - Percentual de comissão do garçom casa**, o percentual de comissão do garçom.
- Atualizar a rotina **6027**, a partir da versão: **27.01.12**

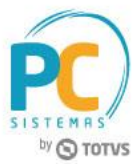

## <span id="page-1-0"></span>**2. Manutenção de Metas**

Para realizar o processo manutenção de metas, siga o seguinte procedimento:

- 2.1 Acesse a rotina **6027 – Manutenção de Metas de Garçom**;
- 2.2 Selecione a opção **01 – Manutenção de metas**, em seguida clique o botão **Próximo**;

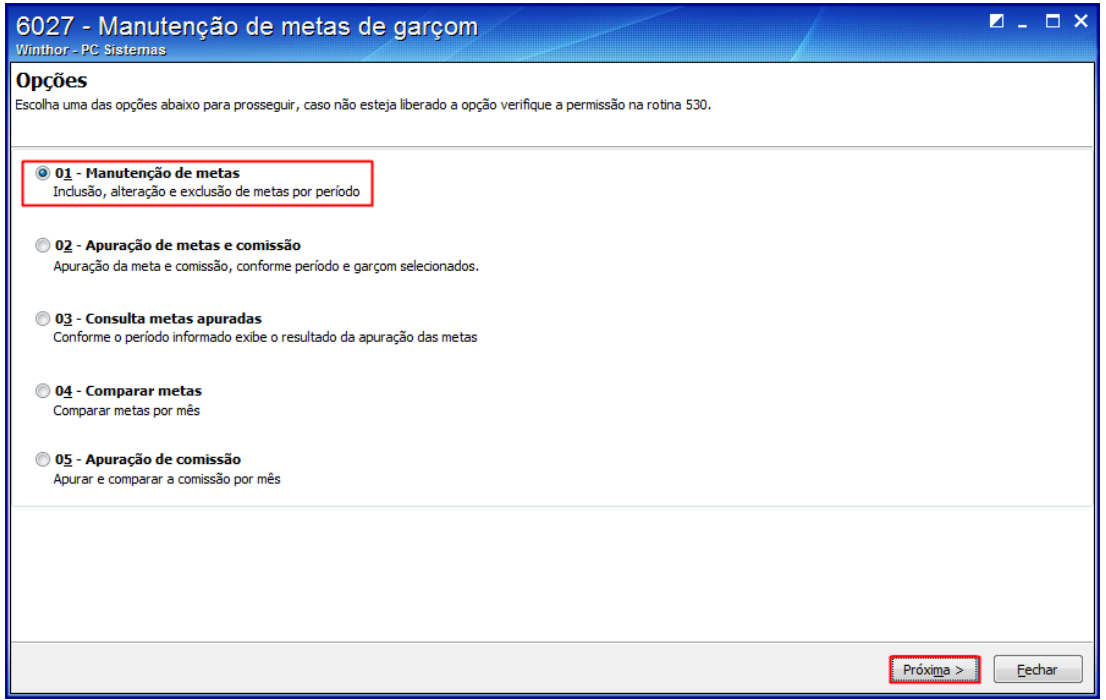

2.3 Preencha os campos **Filial**, **Setor**, **Período** e **Garçom**, conforme necessidade;

#### 2.4 Clique o botão **Pesquisar**;

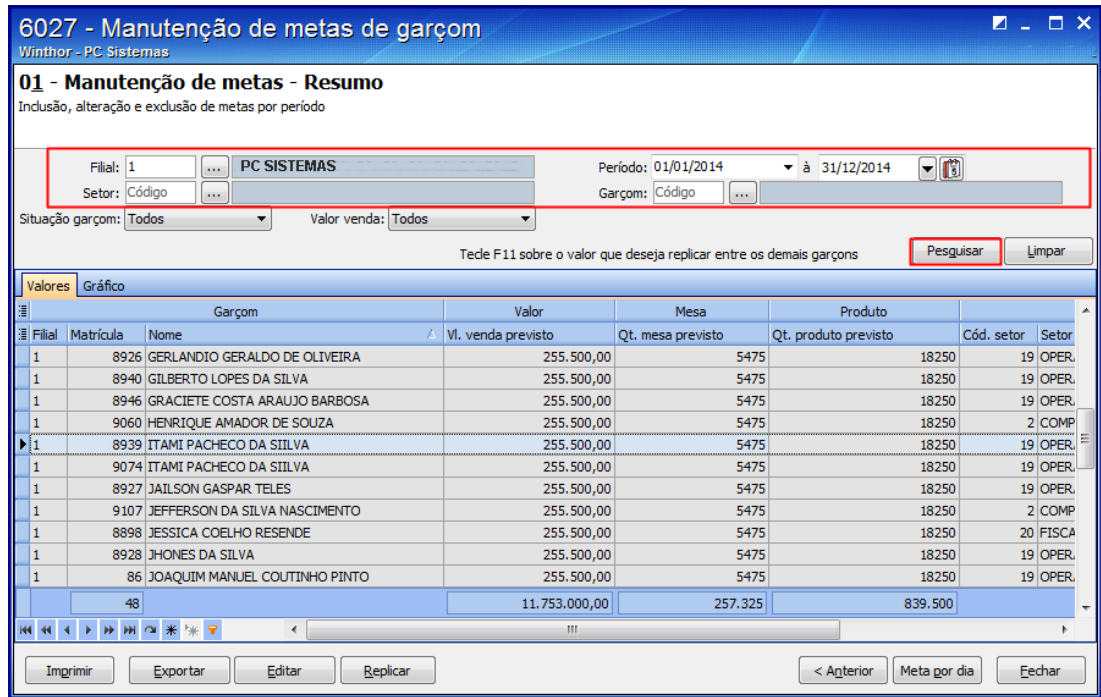

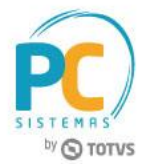

2.5 Selecione o garçom, conforme necessidade, em seguida clique o botão **Editar**;

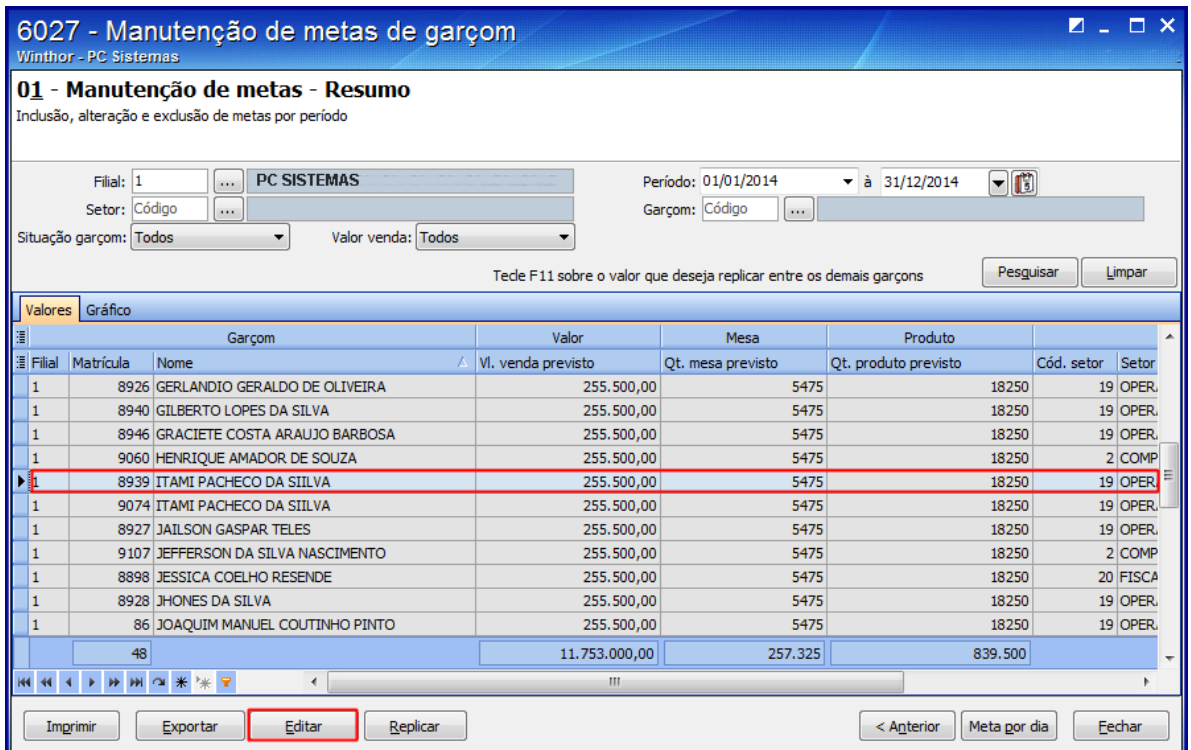

2.6 Preencha as colunas **Vl. Venda previsto**, **Qt. Mesa previsto** e **Qt. Produto previsto**, conforme necessidade;

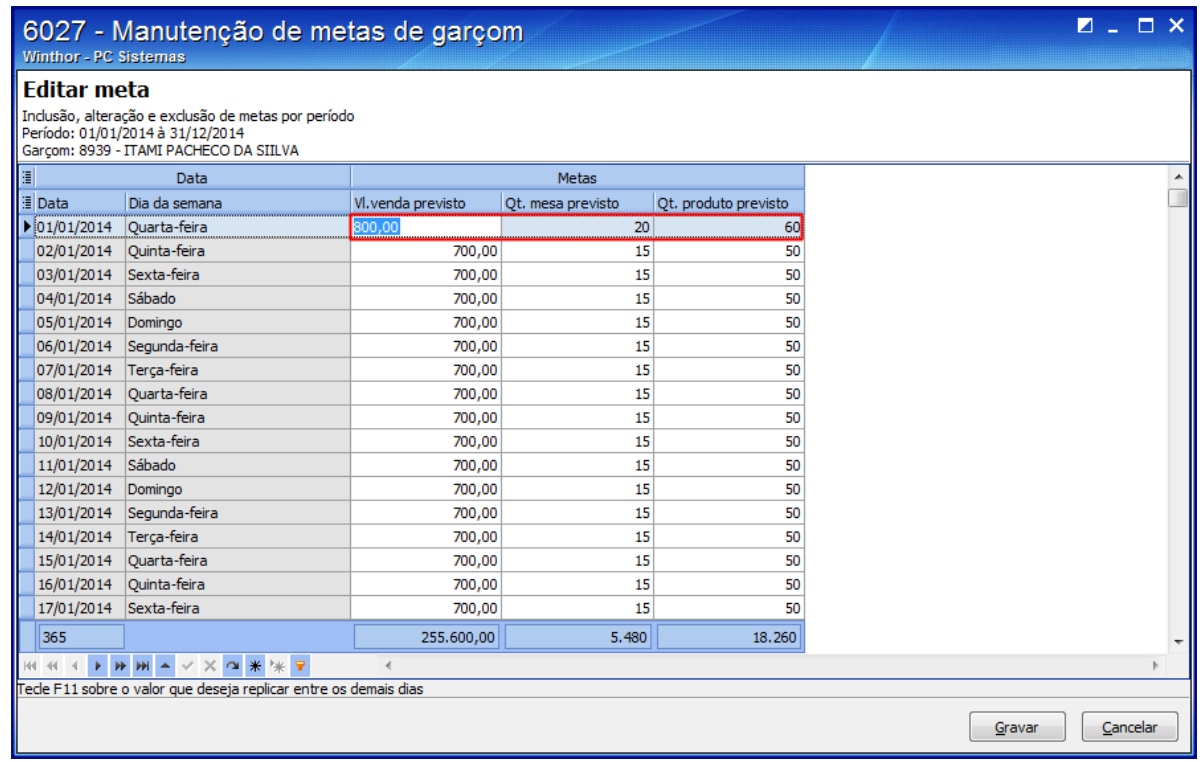

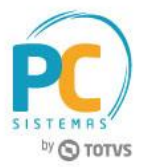

- 2.7 Tecle **F11** sobre o valor que desejar replicar;
- 2.8 Tecle o botão **Gravar**;

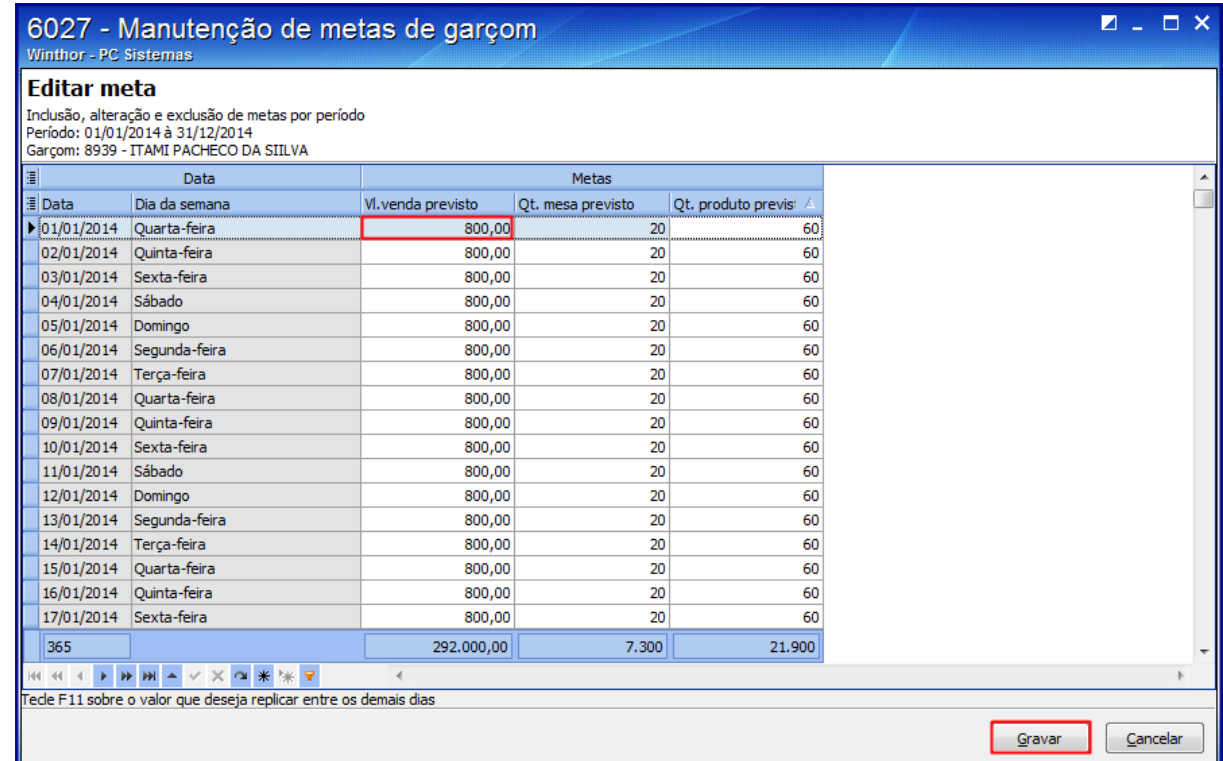

2.9 Tecle F11 sobre o valor que desejar replicar, em seguida clique o botão Anterior;

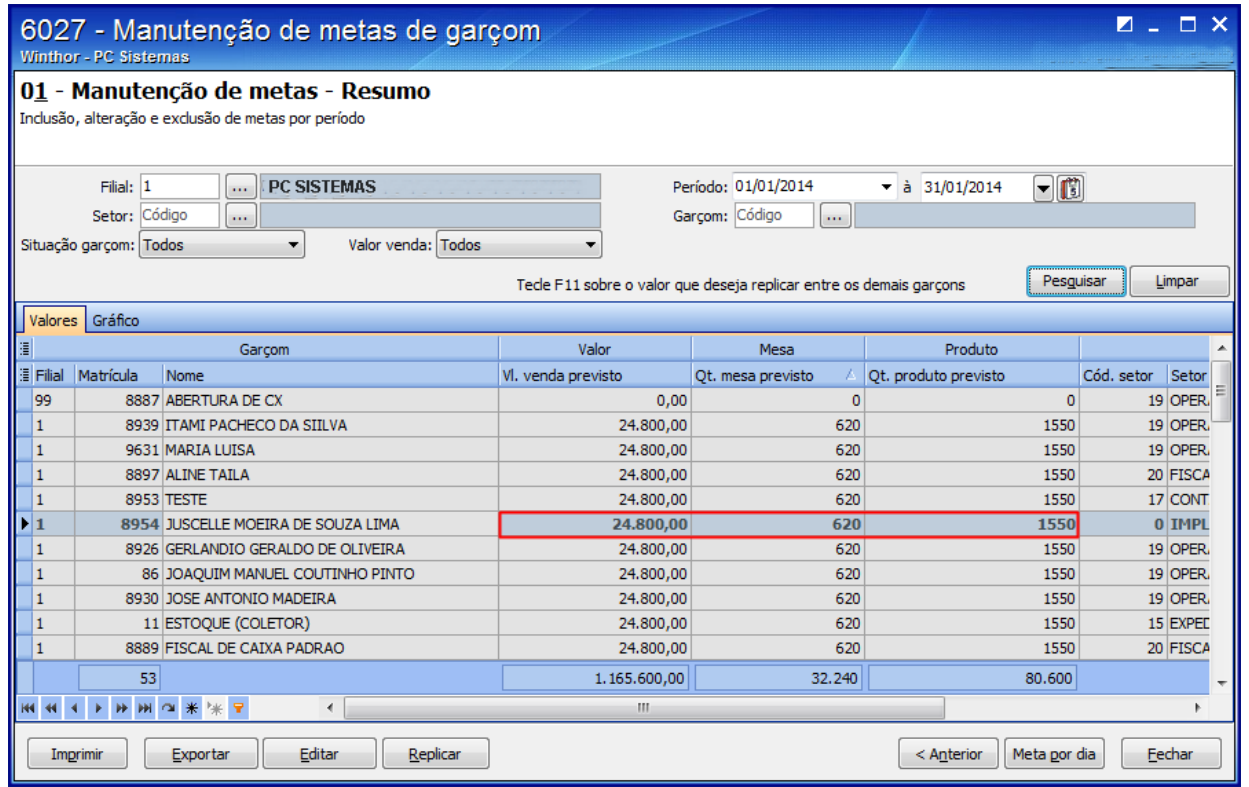

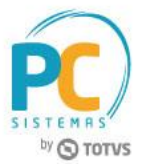

### <span id="page-4-0"></span>**3. Apuração de Metas e Comissão**

Para realizar o processo apuração de metas e comissão, siga o seguinte procedimento:

- 3.1 Selecione a opção **02 – Apuração de metas e comissão**;
- 3.2 Informe o **Período**, em seguida clique o botão **Próximo**;

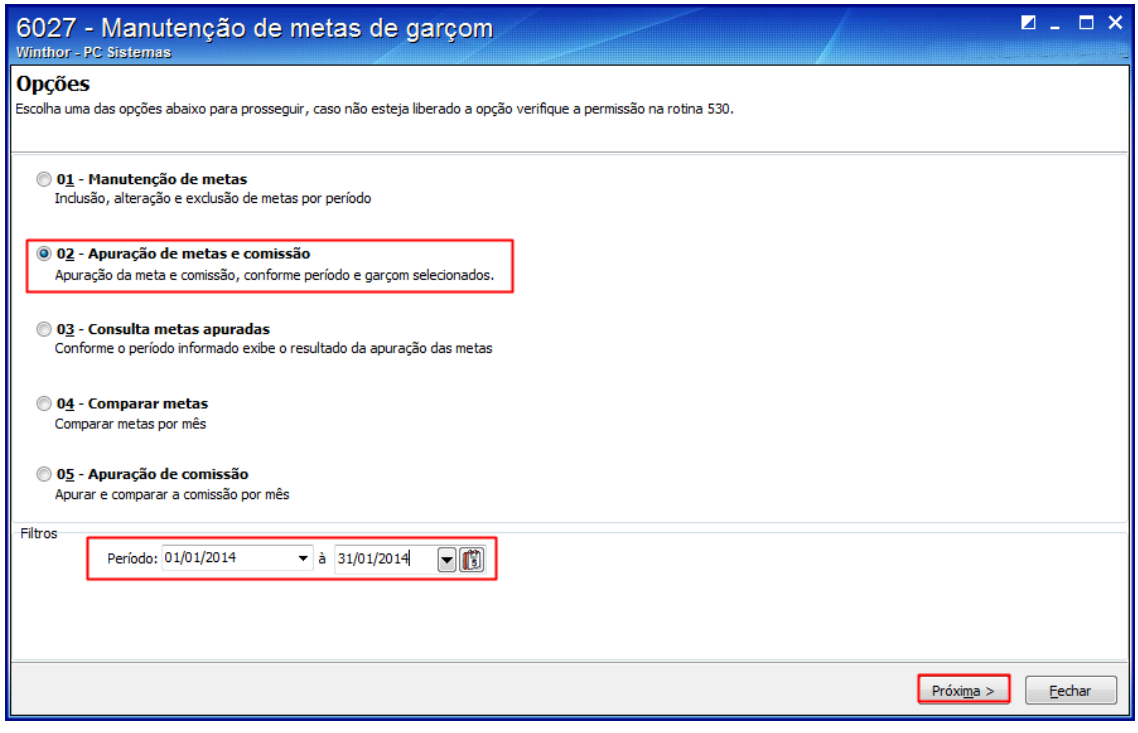

- 3.3 Aguarde o processamento da apuração de metas;
- 3.4 Será apresentada a informação **"Concluído com sucesso!"**, clique o botão **Ok**, em seguida o botão **Anterior**;

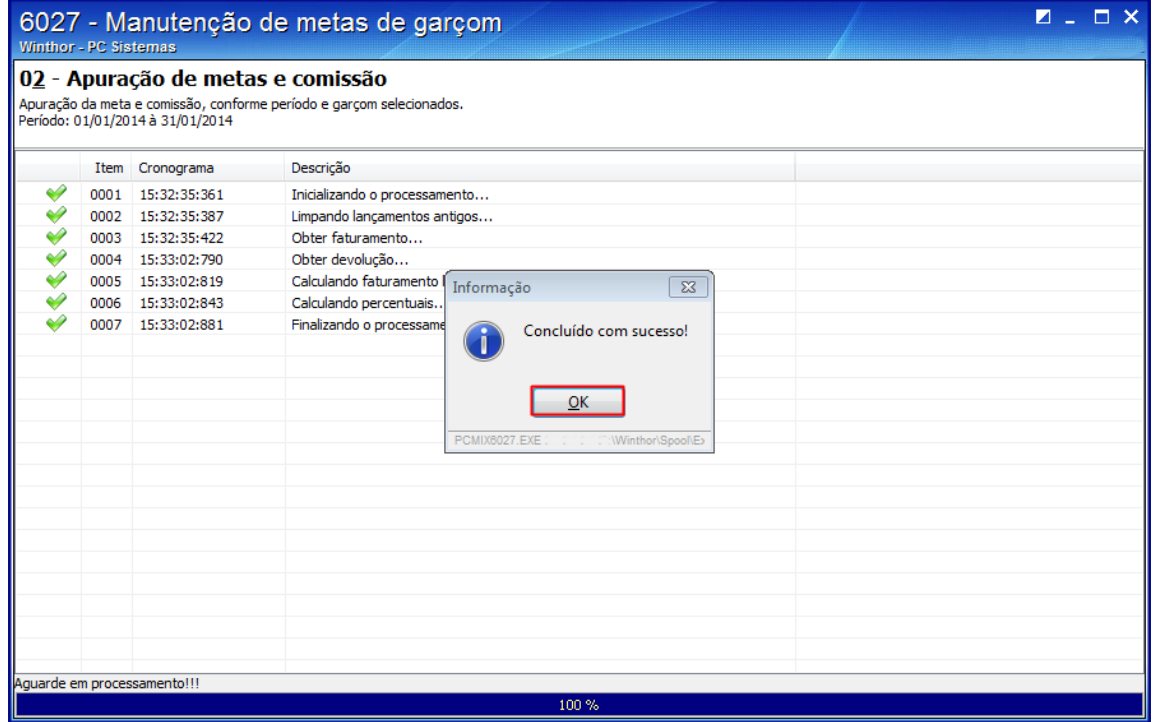

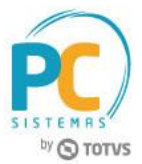

## <span id="page-5-0"></span>**4. Consulta Metas Apuradas**

Para realizar o processo consulta metas apuradas, siga o seguinte procedimento:

4.1 Selecione a opção **03 – Consulta metas apuradas**, em seguida clique o botão **Próximo**;

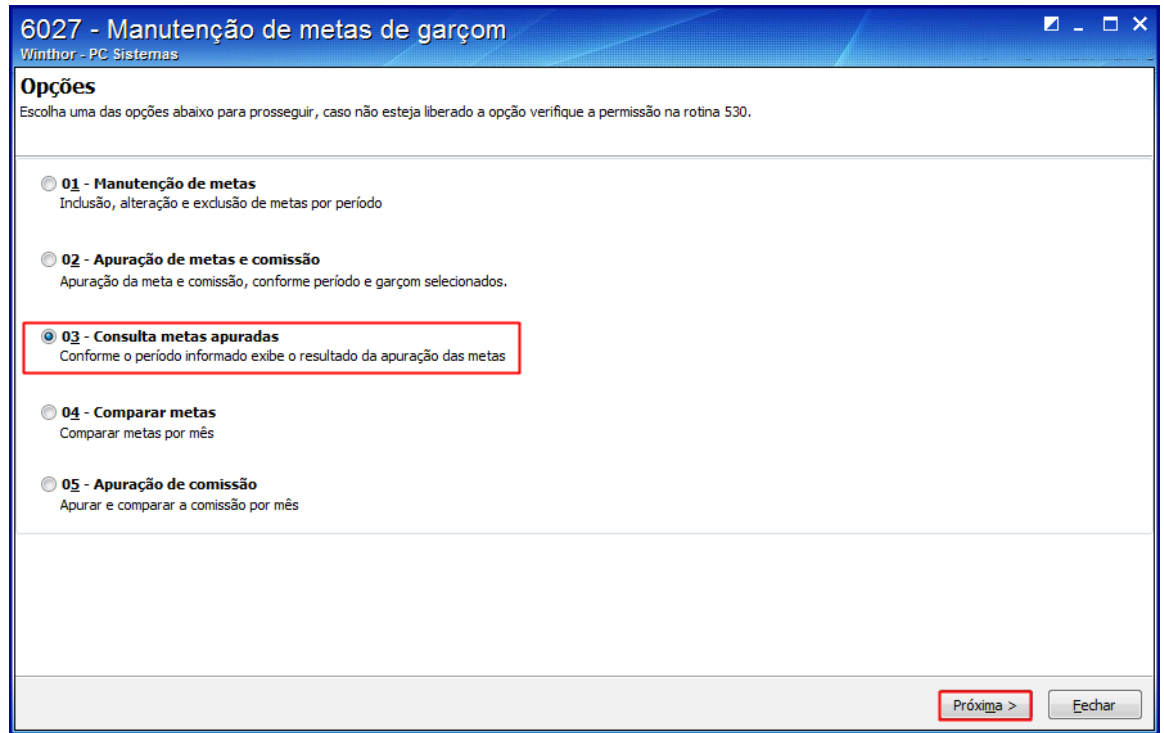

- 4.2 Preencha os campos **Filial**, **Setor**, **Período** e **Garçom**, conforme necessidade;
- 4.3 Clique o botão **Pesquisar**;

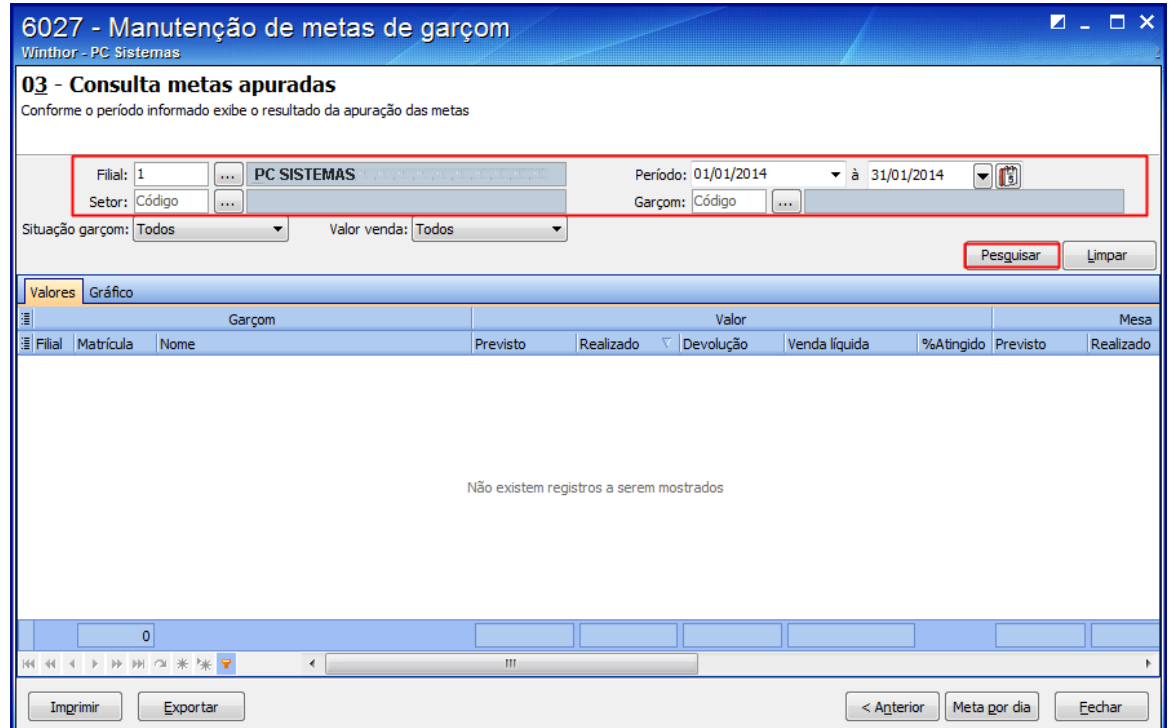

© Todos os direitos reservados. – PC Sistemas – v. 1.0 Data: 05/07/2017 RQ.GBC.001 v.1.2 Página **6** de 12

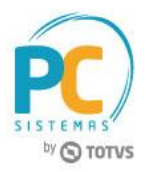

- 4.4 Serão apresentados os valores **previsto**, **realizado**, **devolução**, **venda líquida**, **% Atingido**, nas colunas **Valor**, **Mesa**, **Produto** e **Comissão**;
- 4.5 Clique o botão **Anterior**;

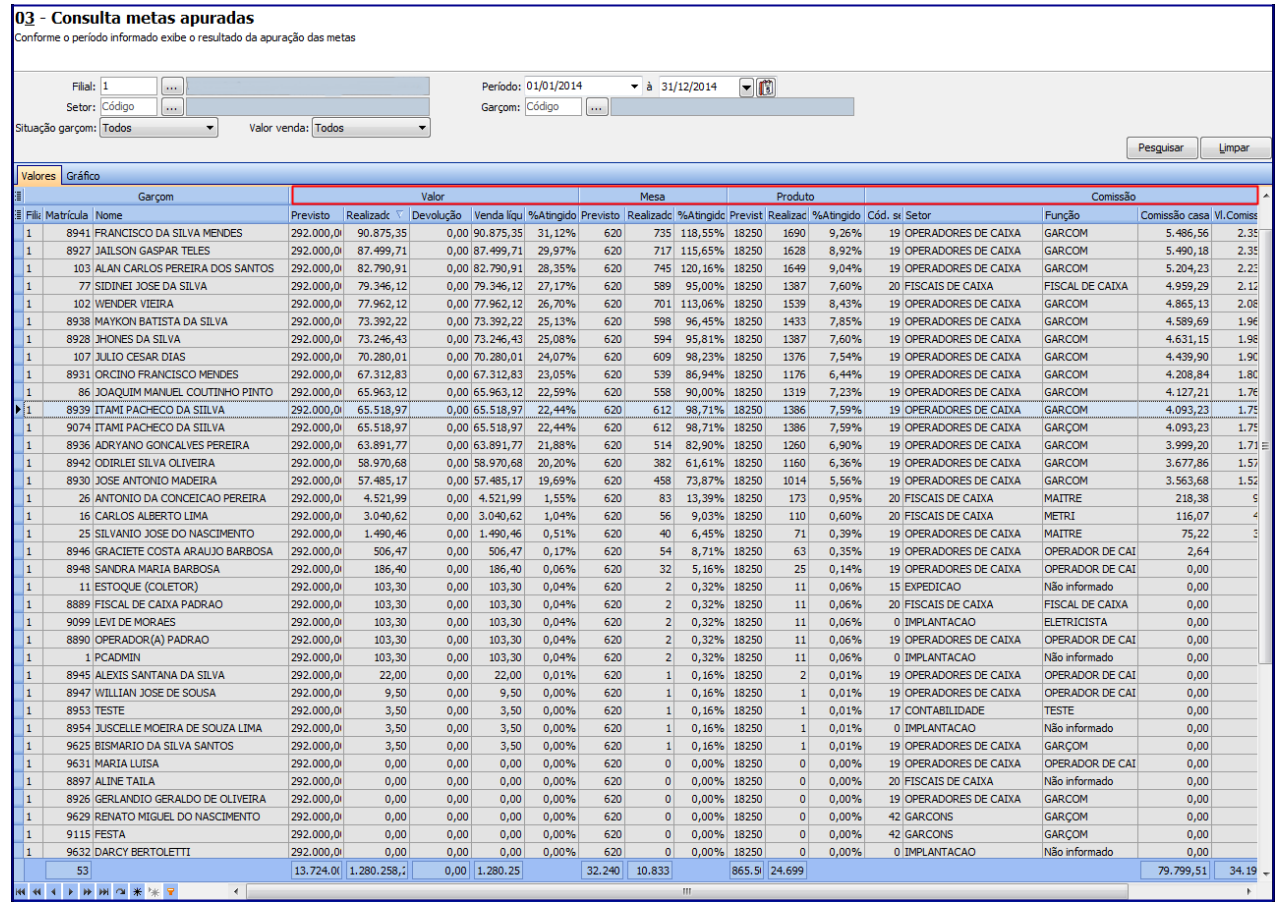

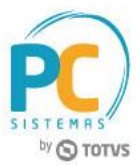

### <span id="page-7-0"></span>**5. Comparar Metas**

Para realizar o processo comparar metas, siga o seguinte procedimento:

5.1 Selecione a opção **04 – Comparar Metas**, em seguida clique o botão **Próximo**;

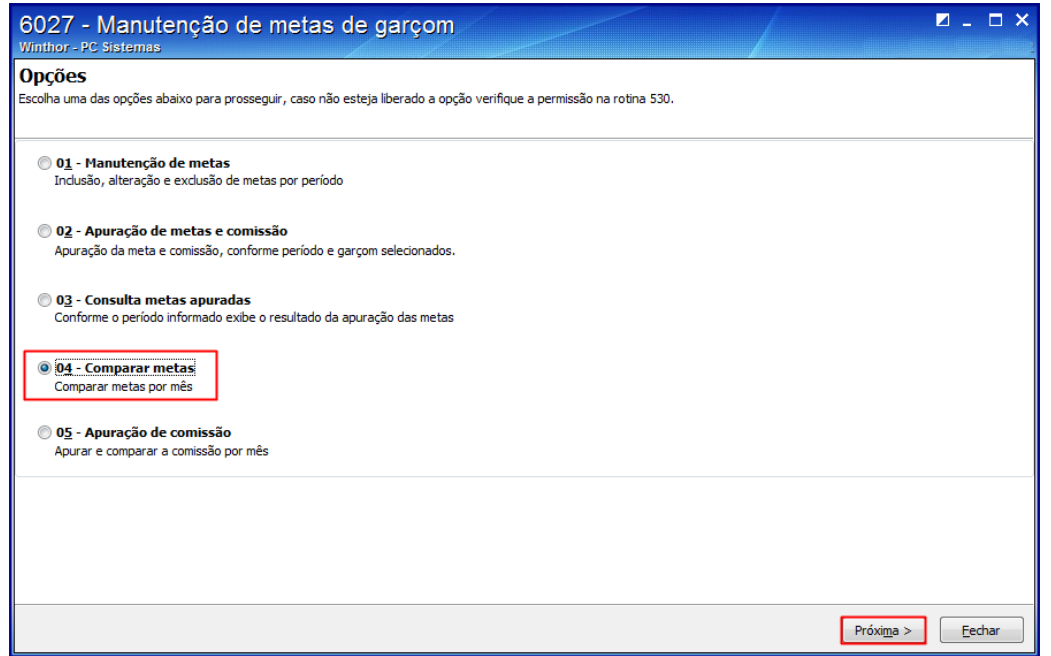

- 5.2 Preencha os campos **Filial**, **Setor**, **Período** e **Garçom** conforme necessidade;
- 5.3 No campo **Exibir valor**, selecione a opção conforme necessidade, em seguida clique o botão **Pesquisar**;

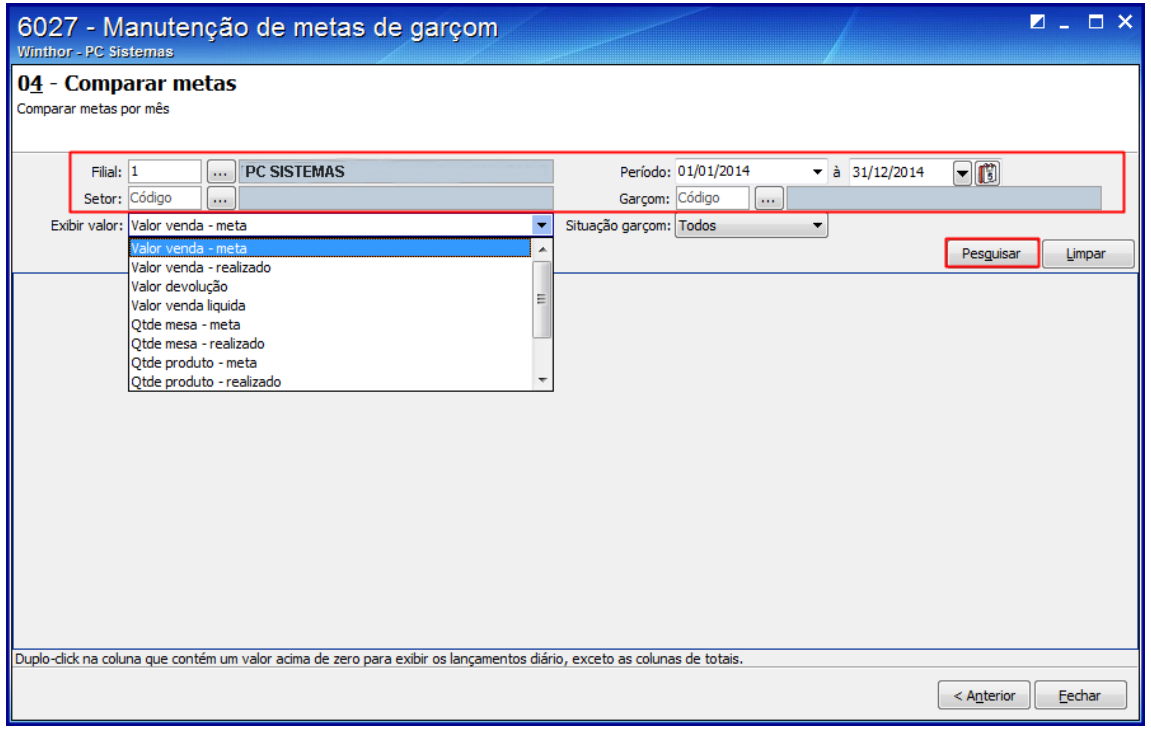

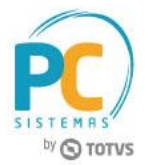

5.4 Serão apresentadas todas as metas por mês para fazer a comparação;

5.5 Clique o botão **Anterior**;

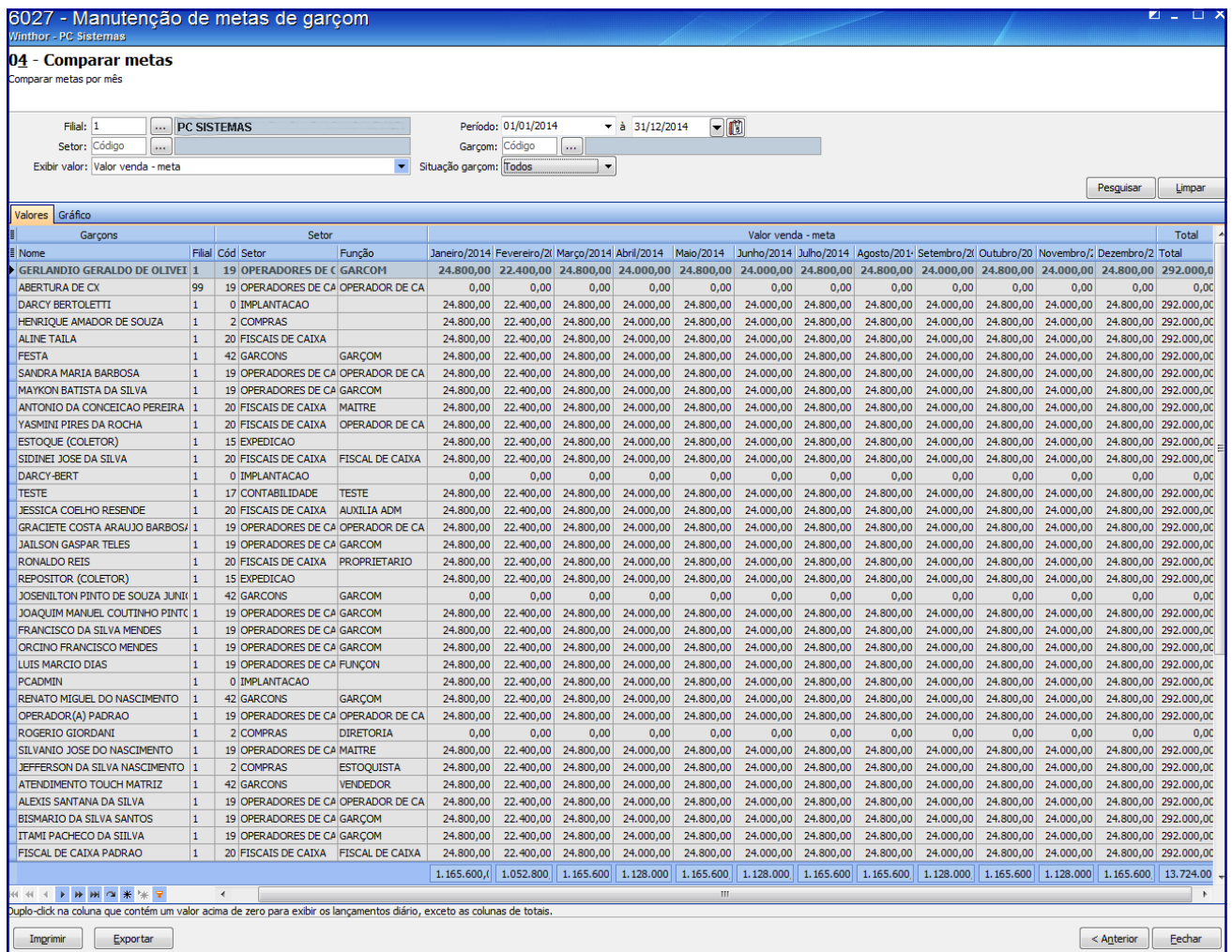

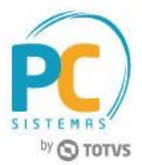

## <span id="page-9-0"></span>**6. Apuração de Comissão**

Para realizar o processo apuração de comissão, siga o seguinte procedimento:

6.1 Selecione a opção **05 – Apuração de comissão**, em seguida clique o botão **Próxima**;

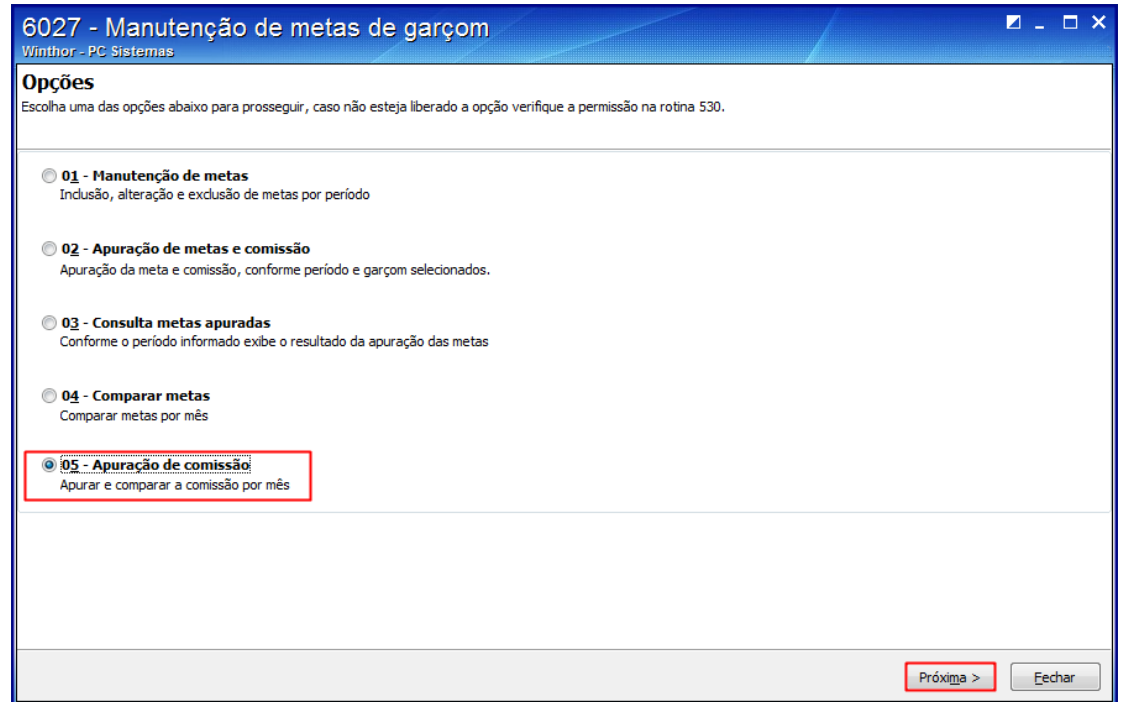

6.2 Preencha os filtros conforme necessidade, em seguida clique o botão **Pesquisar**;

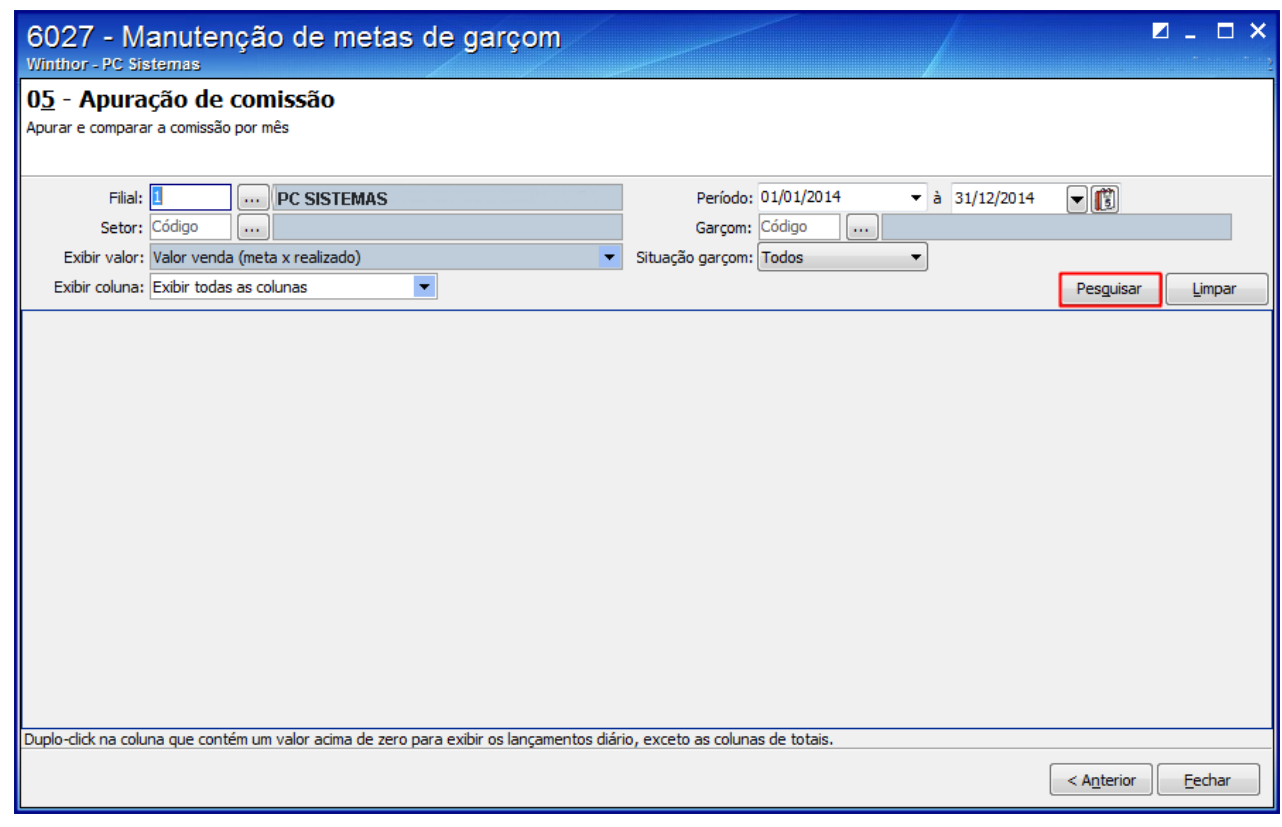

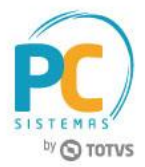

- 6.3 Serão apresentadas as apurações por mês, para fazer comparação;
- 6.4 Clique o botão **Sair**;

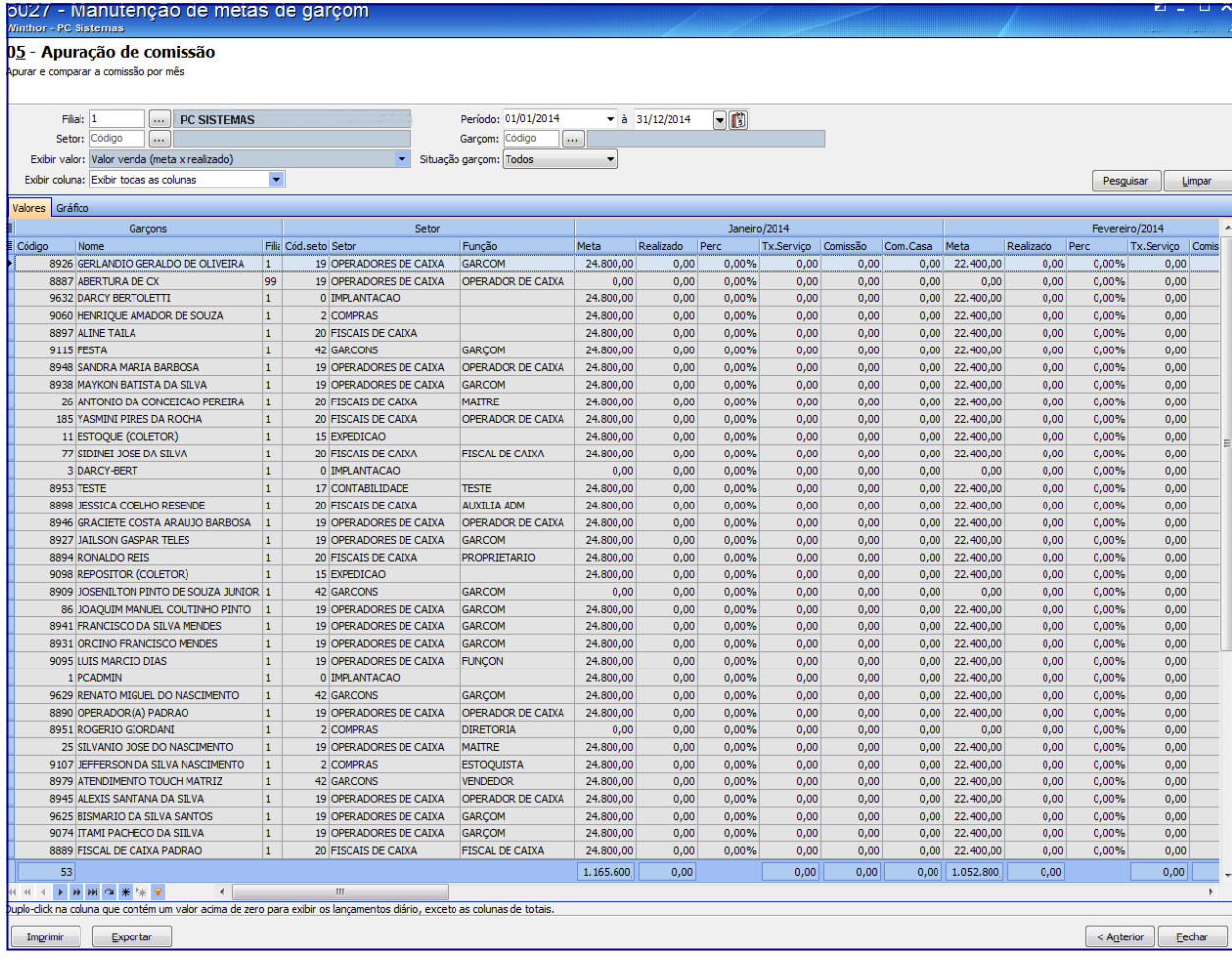

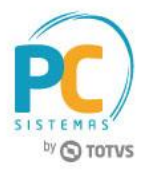

Mantenha o **WinThor Atualizado**, assim você proporciona o crescimento da sua empresa através de soluções criadas especialmente para o seu negócio!

Estamos à disposição para mais esclarecimentos e sugestões.

**Fale com a PC:** [www.pcsist.com.br](http://www.pcsist.com.br/) **Central de Relacionamento** - (62) 3250 0210

© Todos os direitos reservados. – PC Sistemas – v. 1.0 Data: 05/07/2017 RQ.GBC.001 v.1.2 Página **12** de 12